# **RealAudio Player Help Contents**

For information on using the RealAudio Player for Windows, choose one of the topics below.

Quick Start File Menu View Menu **Troubleshooting** 

For the latest information on RealAudio products and Web sites, visit the Progressive Networks home page at: **http://www.RealAudio.com**

The latest support and technical information is available at: **http://www.RealAudio.com/help.html**

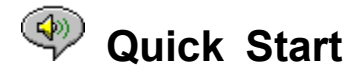

The RealAudio Player provides real-time audio on demand over the Internet. For the latest information on RealAudio products and Web sites, visit the Progressive Networks home page at: **http://www.RealAudio.com**

# **Playing Audio**

After installing the RealAudio Player, click any RealAudio link on a World Wide Web page and the player will start automatically. (You do not need to first load the RealAudio Player, it will be loaded by your Web browser.)

#### **Supported Audio Formats**

The RealAudio Player plays RealAudio files, which usually end with a .RA or .RAM extension. It does not play AU or WAV files. To convert an AU or WAV file to a RealAudio file, use the RealAudio Encoder, available from the Progressive Networks Web site.

#### **Volume Control**

The volume control is available when the Info & Volume option on the View menu is checked. To adjust the volume, move the slider upward. You can also control the volume by adjusting the master volume in the mixer application supplied with your sound card or with Windows.

If you do not hear any sound or the volume is very low, check the volume control on your speakers and your mixer settings for *Wave* and *Master* volume.

File Menu View Menu **Troubleshooting** 

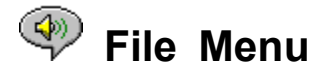

Commands on the File menu allows you to play RealAudio files directly from the Player without using your World Wide Web browser.

#### **Open Location**

Plays a file on a RealAudio server through the Internet without using a World Wide Web browser. Enter a URL to a RealAudio file in the dialog as follows:

pnm://*Servername*/*complete-path-to-file*

where:

*pnm* is the RealAudio protocol name *ServerName* is the address of the RealAudio Server *complete-path-to-file* is the complete path to the file on the RealAudio Server

This feature is of value to maintainers of RealAudio sites who want to test their servers. Using the Player in this fashion is not recommended: you have to remember the exact file name and server name. Note: Open Location does not accept other kinds of URL such as http, ftp, or gopher. Use your Web browser instead.

# **Open File**

Plays a local RealAudio file from your hard disk. Select a .RA or .RAM file in the Open File dialog.

Quick Start View Menu **Troubleshooting** 

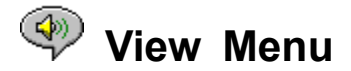

Commands on the View menu allows you to modify the appearance of the Player and to set Options.

#### **Info and Volume**

Displays or hides the volume control and the title, author, and copyright information for the clip.

To adjust the volume, move the slider upward. You can also control the volume by adjusting the master volume in the mixer application supplied with your sound card or with Windows.

If you do not hear any sound or the volume is very low, check the volume control on your speakers and your mixer settings for *Wave* and *Master* volume.

#### **Status Bar**

Displays or hides the Status Bar, which shows the current status of the Player, the length and position of the RealAudio file, and help text for the menu commands. Check or un-check this menu item to toggle display of the status bar.

#### **Options**

Displays the Options Dialog for configuring the Player.

#### **Statistics**

Displays transmission quality information in the modeless Connection Statistics dialog.

# **Always on Top**

Selecting this option makes the RealAudio Player remain on top of all other windows, even when another window is active. Always on Top is convenient for keeping the Player visible while you interact with your Web browser.

Quick Start File Menu **Troubleshooting** 

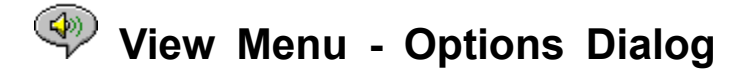

Settings in the Options dialog allow you to configure the RealAudio Player for your system.

#### **Loss Correction**

When Loss Correction is checked, the RealAudio Player compensate for packets lost in transmission between the RealAudio Server and your Player. You may hear a momentary warble in the audio stream if packets are missing. When Loss Correction is unchecked, the lost packets are dropped, causing a skip.

#### **Send Statistics**

Controls whether the RealAudio Player sends connection quality statistics to the RealAudio server after playing a clip. To help connection providers assure transmission quality, the RealAudio Player sends some transmission statistics to the RealAudio Server. This information includes the same information you see in the Connection Statistics dialog:

- **-** the number of packets received
- **-** the number of packets lost in transmission
- **-** the number of packets arriving late

If you do not want your Player to send statistics back to the Server, clear the Send Statistics option. The RealAudio Player does not access nor send to the Server any information about your identity such as your user name, e-mail address or passwords.

#### **Connection Timeout**

Specifies the maximum number of seconds the RealAudio Player waits for a Server to respond. If the Player does not connect to the server within the time specified, a Retry/Cancel box is displayed. The default value is 30 seconds. A value of 0 means never time out.

#### **Advanced Options**

Advanced Options override Player defaults for sound card compatibility and allow you allow you to set the data loss level at which a warning is displayed.

#### **Use 8-bit Only**

Use this option only if there is evidence of compatibility problems with your sound card. The Player normally delivers 16-bit audio to the sound card. If the sound card only supports 8-bit audio, the Player delivers 8-bit audio. If the Player is unable to recognize that your sound card does not support 16-bit audio, you may hear only random or garbled sound when playing clips. Check this option to override the 16-bit default and play 8-bit sound.

#### **Use 11-kilohertz Only**

Use this option only if there is evidence of compatibility problems with your sound card. The Player normally delivers 8-kilohertz audio to the sound card. If your sound card does not support the 8-kilohertz sample rate, the audio may sound high-pitched or too fast. Check this option to instruct the Player to convert audio to 11 kilohertz before delivering it to the sound card. This option requires extra processor overhead to play sound.

#### **Acceptable Loss**

The Player will display a warning message when the Internet connection is not providing acceptable quality. The default value is 10% loss in any 30-second period. You can increase this percentage to allow greater loss without displaying a warning or decrease the value if you wish to be notified at lower levels of loss. See also: Connection Statistics.

# **View Menu - Connection Statistics Dialog**

This dialog displays statistics about the connection quality between your Player and the Internet site serving the currently playing clip. Missing data packets create a momentary warble in the audio or, if Loss Correction is turned off, a skip.

If you experience low sound quality due to lost data packets, temporary network transmission difficulties or extremely heavy loads on the server site may be the cause. You may wish to try again later or visit another site.

If you consistently experience high rates of loss and you use a dial-up Internet connection, your modem may be connecting at less than 14.4kbps, or your Internet Service Provider may not be providing sufficient bandwidth to service your connection. Contact your system administrator.

The Player will display a Loss Warning Dialog if the connection quality falls below an acceptable level during any 30-second period.

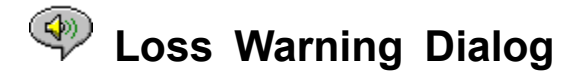

The RealAudio Player displays the Loss Warning dialog to inform you when the Internet connection quality falls below an acceptable level.

Use the Connection Statistics dialog to view detailed information about transmission quality. You can set the percentage of loss at which the Loss Warning is displayed in the Advanced section of the Options dialog.

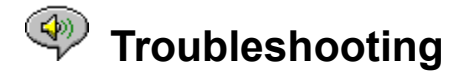

If you experience problems with the RealAudio Player, please consult the latest troubleshooting information and FAQ (Frequently Asked Questions) available on our Web site at:

# **http://www.RealAudio.com/help.html**

This help contains information on the following troubleshooting topics:

No sound or garbled audio: sound card compatibility Web browser prompts for Save To Disk instead of launching Player Audio will not play: Firewalls Audio will not play: TIA (The Internet Adapter ) Configuring a Web browser for RealAudio MIME Types

Updates available at the time of release can be found in the **readme.txt** file in the Player installation directory.

# **No sound or garbled audio: sound card compatibility**

The RealAudio Player has been extensively tested with a wide variety of sound cards under all versions of Windows. However, if the sample *Thank You* and *Welcome* clips played by the installation program are garbled or do not play, there may be a compatibility difficulty with your sound card. Follow these steps to resolve the problem:

1. Contact the card manufacturer to obtain the latest drivers. Updated drivers solve most compatibility problems.

2. Try selecting the Use 8-bit only and Use 11-kilohertz options in the Advanced section of the Options dialog. To test playback, use the Open File dialog and select **start.ram** from the Player installation directory.

3. If the above steps do not solve the problem, visit **http://www.RealAudio.com/help.html** and submit a problem report form.

# **Web browser prompts for Save To Disk instead of launching Player**

If your Web browser displays a prompt with options such as *Save to Disk* instead of launching the RealAudio Player, the Player has probably not been configured correctly. If your system or browser configuration has changed since running the setup program, the easiest solution is to run the setup again. If the problem persists, consult the section on Configuring a Web browser for RealAudio.

If you see a *Save to Disk* prompt only on a particular site or clip, the sites server may not be configured correctly. You can verify that your Player is configured correctly by playing clips on the Progressive Networks Web site (**http://www.RealAudio.com**). In this case, contact the site administrator and do not adjust your configuration.

# **Audio will not play: Firewalls**

RealAudio uses port 7070 for TCP and ports 6970 through 7170 inclusive for UDP transmission. If you are accessing RealAudio through a firewall, your firewall administrator will need to authorize these ports. You can point your administrator to our firewall page at **http://www.RealAudio.com/firewall.html** for details.

# **Audio will not play: TIA (The Internet Adapter)**

At the time of release, TIA (The Internet Adapter) was not compatible with the RealAudio Player. TIA is a program that provides pseudo-SLIP access to the Internet. If your dial-up connection does not allow

you to play RealAudio, your Internet provider may be using TIA. Symptoms of a TIA connection include a Player that halts after the Buffering message when attempting to play a clip.

For the latest information on TIA compatibility, consult the RealAudio FAQ (Frequently Asked Questions) at: **http://www.RealAudio.com/help.html**

#### **Configuring a Web browser for RealAudio**

The RealAudio Player setup program automatically recognizes and configures all popular Web browsers for Windows. If your browser is not recognized by the setup program, or is newer than this release of the Player, you may need to configure the browser manually.

First, check for information related to your browser in the RealAudio FAQ (Frequently Asked Questions) at **http://www.RealAudio.com/help.html**. If no information is available, consult your browser documentation on configuring *Helper Applications* or *External Viewers*. Add the RealAudio Player an application with the following information:

# MIME type: **audio/x-pn-realaudio**

Extensions: **.ra, .ram**

Application: **raplayer.exe** (The default installation directory is **c:\raplayer**.)

#### **MIME Types**

MIME types are the method that World Wide Web browsers use to determine what action should be taken on a particular link. Most of the time, a consistent set of file extensions are used for each MIME type. In your browser, you determine what actions should be taken to display each type. You can change these actions by changing the values under *Helper Applications* or *External Viewers*. For RealAudio files, the MIME type is **audio/x-pn-realaudio**. See Configuring a Web Browser for RealAudio for more information.

Quick Start File Menu View Menu